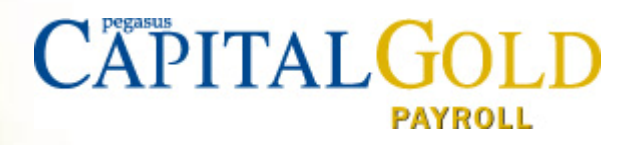

# **Capital Gold Payroll (4.07)**

**Checklists Guide** 

**2018-19 Year End & 2019-20 Tax Year**

Capital Gold Payroll (4.07)

Checklists Guide: 2018-19 Year End & 2019-20 Tax Year

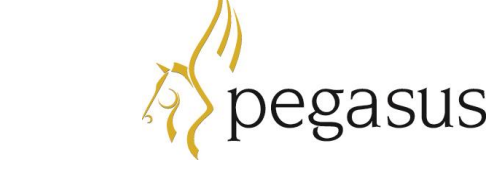

Guide published by:

Pegasus Software Orion House Orion Way Kettering Northamptonshire NN15 6PE

www.pegasus.co.uk

All rights reserved. No part of this manual or any accompanying programs may be copied, sold, loaned or in any way disposed of by way of trade or for any kind of profit or incentive without the express permission of Pegasus Software in writing, or as specified in the licence agreement which accompanies this manual and associated programs.

© Pegasus Software (a trading name of Infor (United Kingdom) Limited). All rights reserved.

Whilst Pegasus Software takes reasonable steps to ensure that the contents of this manual are up to date, and correctly describe the functioning of the programs, neither Pegasus Software nor any of its Partners give any warranty that the manual is error free, nor that the programs will perform all functions stated in the manual. Pegasus Software has a policy of continual improvement of its software and accordingly this manual may describe features which are no longer available in the current release of the software available to customers, or which are proposed for a future release of the software. Under no circumstances will Pegasus Software or any of its Partners have any liability to any customer arising out of any error, omission or inaccuracy in this manual.

All trademarks are acknowledged

# **Contents**

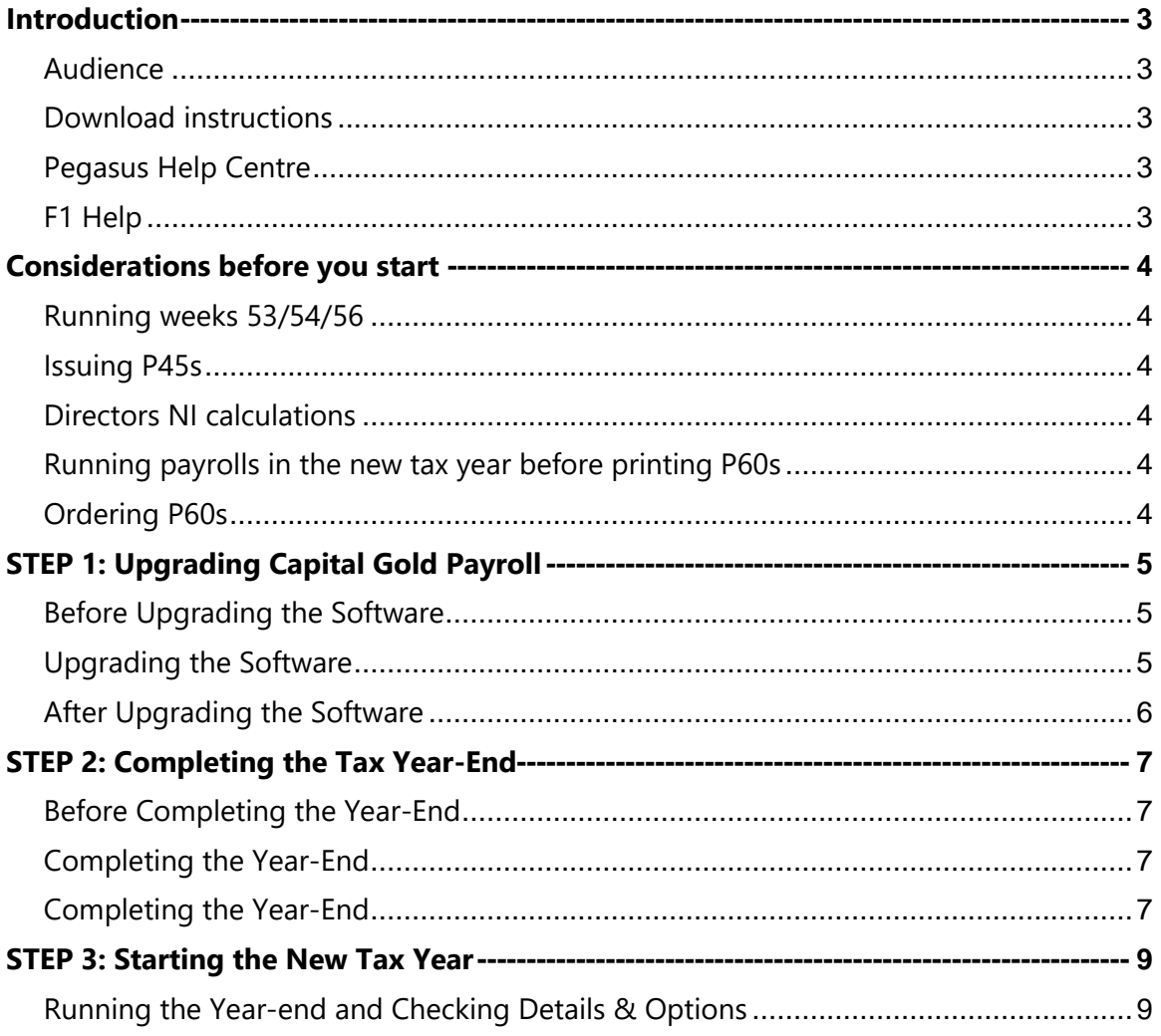

# <span id="page-3-0"></span>**Introduction**

This guide is designed to help you understand the steps to upgrade Capital Gold Payroll, complete the year-end and start the 2019-20 tax year. You must follow these steps for each company in Capital Gold Payroll.

The guide is designed to be read on-screen or printed. Make sure that you follow the instructions carefully.

# <span id="page-3-1"></span>**Audience**

This guide is provided for both Pegasus partners and Capital Gold Payroll customers. The guide assumes you have relevant knowledge of Capital Gold Payroll and understand existing HMRC requirements of employers.

#### PLEASE READ IMPORTANT NOTES CAREFULLY.

### <span id="page-3-2"></span>**Download instructions**

Capital Gold Payroll (4.07) is available for download. Download instructions are included as a link in the release notification email.

# <span id="page-3-3"></span>**Pegasus Help Centre**

These guides are available from the Help menu in Capital Gold Payroll, and also by visiting the User Guides page for Capital Gold Payroll at [docs.pegasus.co.uk.](https://docs.pegasus.co.uk/topic.htm?#t=Guides%2FUser_Guides_Capital_Gold_Payroll.htm)

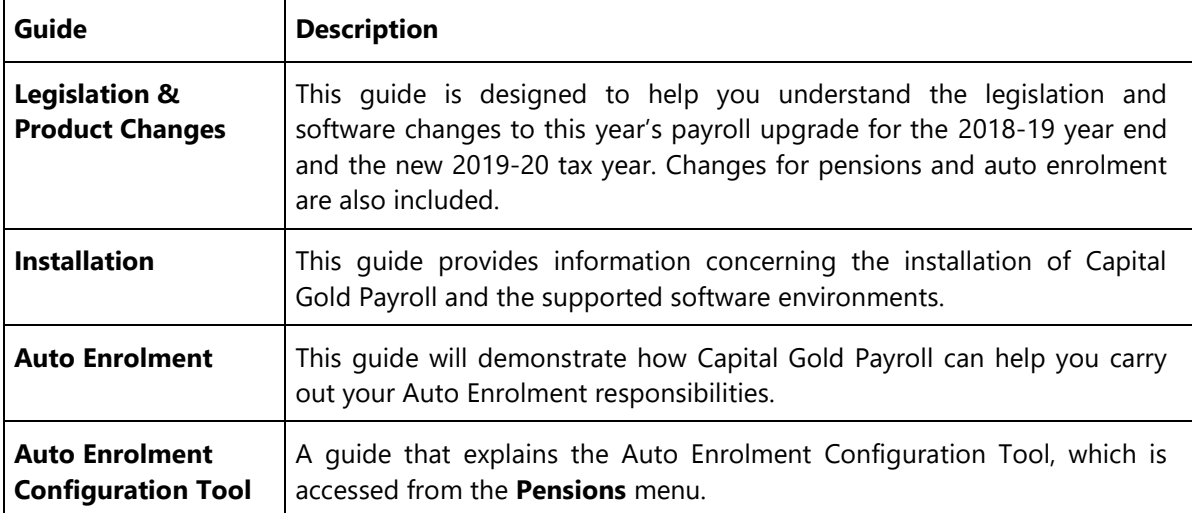

# <span id="page-3-4"></span>**F1 Help**

The help includes sections that describe the software changes in this release and explains each of the screens in the product. This can be accessed via **Help - Capital Gold Payroll Help** or by using the **F1** button.

# <span id="page-4-0"></span>**Considerations before you start**

Before starting the steps, you may want to consider the notes in this section.

### <span id="page-4-1"></span>**Running weeks 53/54/56**

- Weekly payroll with a pay date of 5th April should be week 53
- 2-weekly payroll with a pay date of 5th April should be week 54
- 4-weekly payroll with a pay date of 5th April should be week 56.

For week 53, 54 and 56 payrolls Capital Gold Payroll will automatically apply the week 1 tax basis as outlined by HMRC. You do not have to make any changes.

### <span id="page-4-2"></span>**Issuing P45s**

Before running the **Year-end Restart**, issue P45s for employees who you do not intend to pay in the 2019-20 tax year.

### <span id="page-4-3"></span>**Directors NI calculations**

If you started using Capital Gold Payroll part way through the current tax year and imported your data from another payroll system, check year-to-date NI calculations for Directors.

Follow HMRC leaflet CA44 National Insurance for company directors or use the Director's National Insurance contributions calculator listed at [www.gov.uk/government/collections/how-to-manually](https://www.gov.uk/government/collections/how-to-manually-check-your-payroll-calculations)[check-your-payroll-calculations.](https://www.gov.uk/government/collections/how-to-manually-check-your-payroll-calculations)

### <span id="page-4-4"></span>**Running payrolls in the new tax year before printing P60s**

If you need to start running payrolls in the new tax year, before printing P60s, do the **Year-end Restart** and then run payrolls in the new tax year as normal. When you do the **Year-end Restart,** the company is copied automatically.

YOUR FINAL FPS FOR THE 2018-19 TAX YEAR MUST BE SENT BEFORE 19 APRIL 2019. ANY CHANGES FOR THE 2018-19 TAX YEAR AFTER 19 APRIL 2019 MAY BE SUBMITTED USING EITHER AN FPS OR EARLIER YEAR UPDATE, OR BY USING HMRC BASIC TOOLS.

#### **When you are ready to print your P60s**

From the **File** menu, select **Use Last Year's Company Data**. This restores the data to what it was before the **Year-end Restart**.

A confirmation message is displayed. When the previous year's data is in use, the tax year is displayed in the title bar after the company name.

Print P60s as described in the **Completing the Tax Year-End** section on page 7 of this guide.

Once finished, return to your current data by again selecting **Use Last Year's Company Data** from the **File** menu.

#### **DO NOT PERFORM A SECOND YEAR-END RESTART WHEN YOU ARE USING LAST YEAR'S DATA.**

The Last Year copy is not a substitute for your end of year back up. When Capital Gold Payroll makes the automatic copy during the **Year-end Restart**, data already stored in the 'LastYear' folder for the current company is overwritten. This happens every time a **Year-end Restart** is done for that company so only the previous tax year's copy is ever available.

### <span id="page-4-5"></span>**Ordering P60s**

Order from:

• www.hmrc.gov.uk/gds/payerti/forms-updates/forms-publications/onlineorder.htm ('P60 (Single sheet/Shortened)' option)

# <span id="page-5-0"></span>**STEP 1: Upgrading Capital Gold Payroll**

THIS CHECKLIST DETAILS THE SUGGESTED STEPS FOR THIS PROCESS. PLEASE AMEND AS NECESSARY.

This section includes the steps required to upgrade to Capital Gold Payroll (4.07) before completing the year end tasks.

THE SOFTWARE CAN BE INSTALLED IN **ANY** PAY PERIOD BEFORE THE END OF THE 2018-19 TAX YEAR. HOWEVER, IT **MUST** BE INSTALLED BEFORE PROCESSING THE YEAR END.

# <span id="page-5-1"></span>**Before Upgrading the Software**

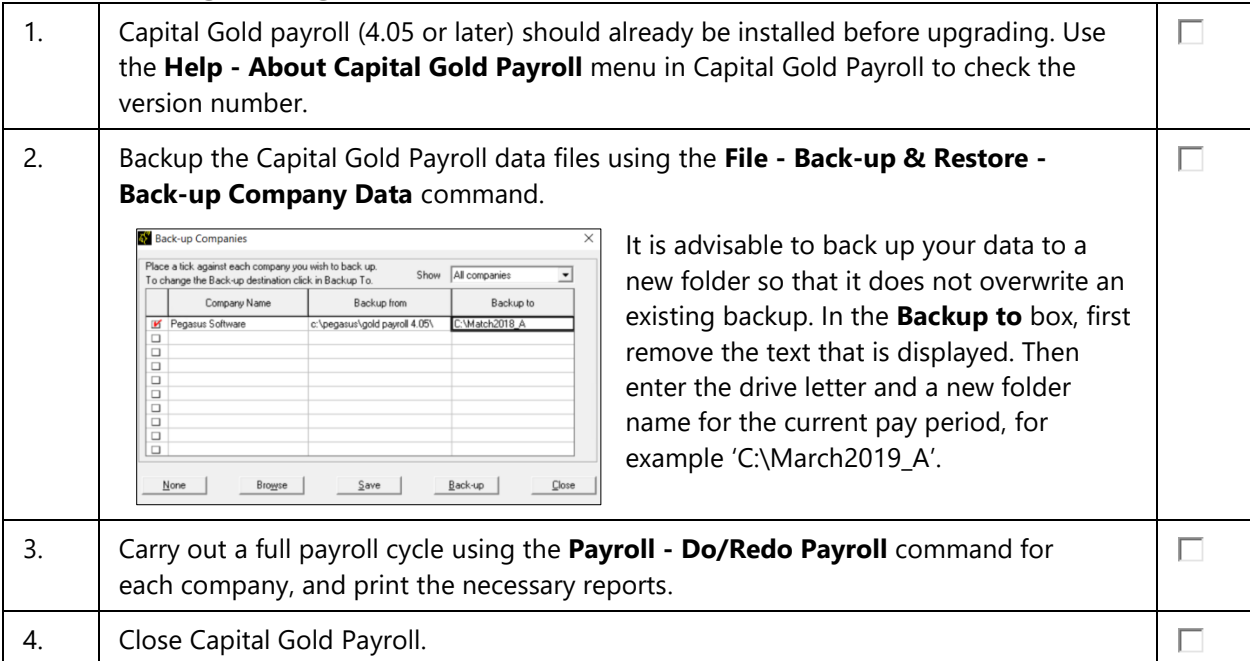

# <span id="page-5-2"></span>**Upgrading the Software**

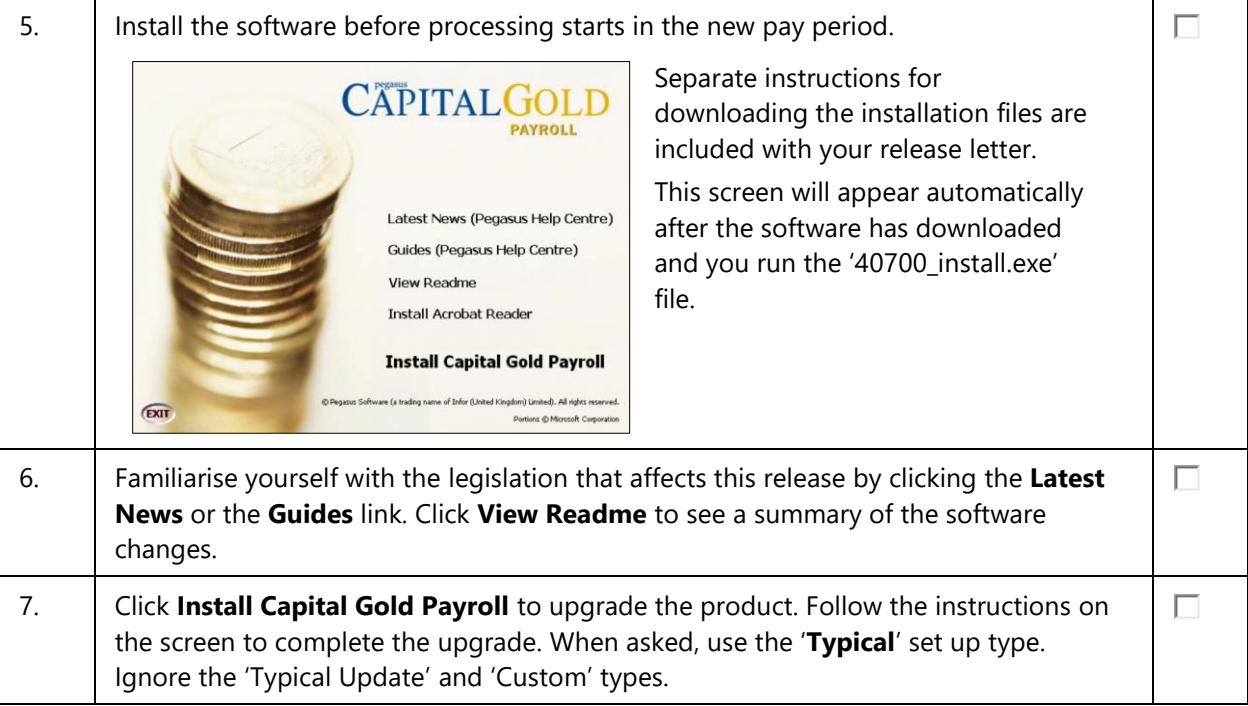

<span id="page-6-0"></span>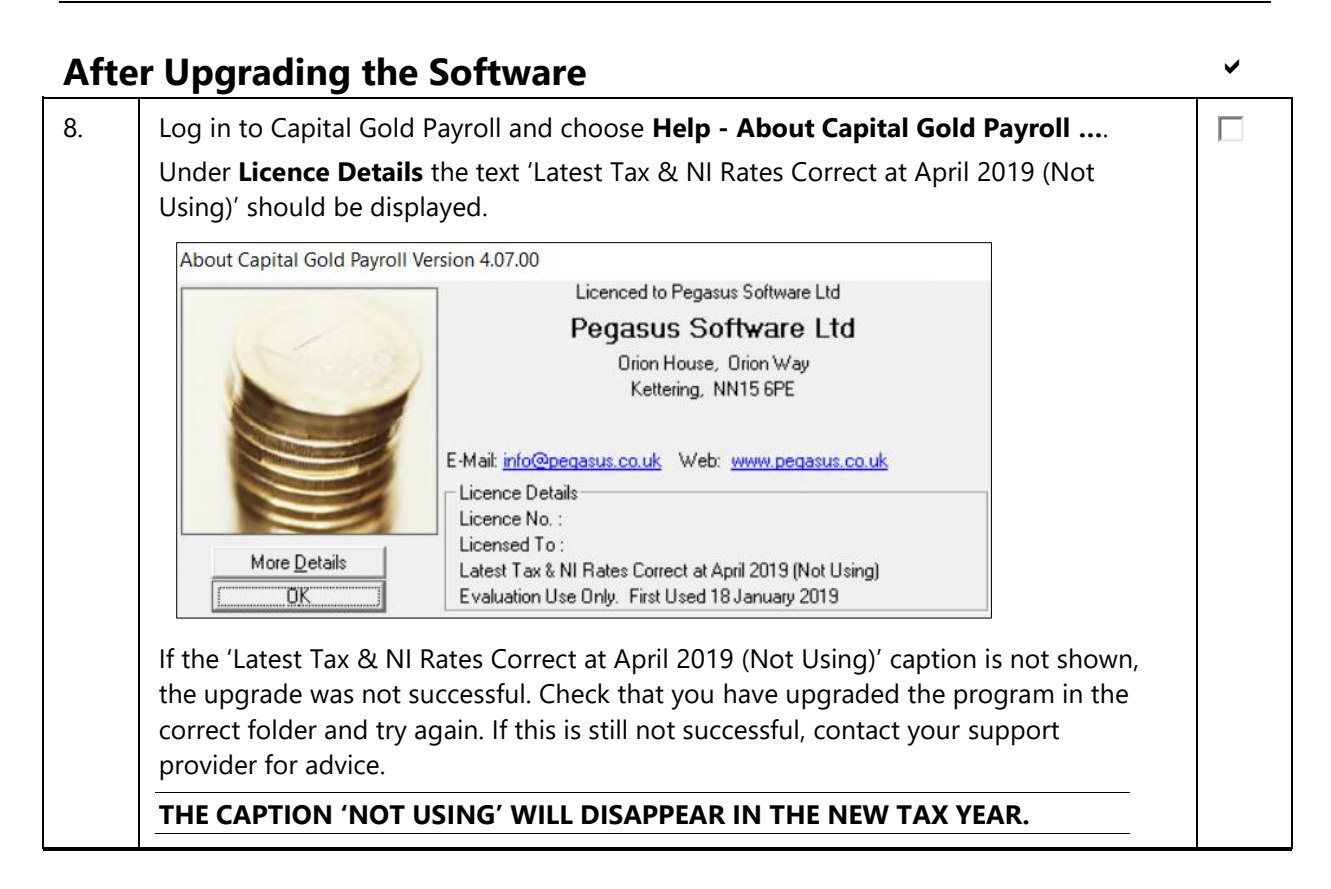

# <span id="page-7-0"></span>**STEP 2: Completing the Tax Year-End**

Here is a reminder of the tasks to carry out at the end of the 2018-19 tax year, for each of the Capital Gold Payroll companies. This procedure applies only when the current period is the last period in the tax year.

USE THE F1 HELP FOR ASSISTANCE WITH THE SCREENS.

# <span id="page-7-1"></span>**Before Completing the Year-End**

<span id="page-7-3"></span><span id="page-7-2"></span>1. Backup the Capital Gold Payroll data files using the **File - Back-up & Restore -** П **Back-up Company Data** command. It is advisable to back up your data to a new e a tick against each company you wish to back up<br>hange the Back-up destination click in Backup To. Show  $\boxed{\overline{\mathsf{Al}\ \mathsf{cc}}}$ folder so that it does not overwrite an Company Name Backup from Backup to existing backup. In the **Backup to** box, first remove the text that is displayed. Then enter the drive letter and a new folder name for the current pay period, for example 'C:\March2019\_B'. None Close Browse | Save | Back-up **Completing the Year-End** PLEASE COMPLETE THESE STEPS IN ADDITION TO COMPLETING MONTH-END REPORTS AND OTHER USUAL PAY PERIOD TASKS FOR EACH COMPANY ON YOUR PAYROLL. YOU MUST CREATE AND SUBMIT THE FPS FILE FOR THE FINAL 2018-19 PAY PERIOD AS NORMAL, BEFORE COMPLETING THE TAX YEAR END. OUR RECOMMENDATION IS ALSO TO CREATE THE FINAL EPS FILE IMMEDIATELY AFTER THE FINAL FPS IS SUBMITTED TO HMRC. 2. Install the Employers Annual Summary report. Select the **Reports - Library**  П **Selection - Summaries** command and double-click the **Employers Annual Summary** report. Then close the screen. 3. Open the **HMRC Details** screen from **Company – Company Details** and check the П monthly figures. If there are figures that have not been updated, run the Month-end Summary from the **Reports** menu for those months. 4. Select the **Reports - Year to-date Summary** command: П i. Print the **Employers Annual Summary** report. ii. Print the **Year to Date Summaries** report for the entire payroll. This prints a substitute for the official P35 CS form and a year-end summary for the company that you can use for a file-copy. 5. Select the **Reports - Library Selection - Miscellaneous** command to select the P60 П (End of Year Certificate) from the library. Double-click to select either 'P60 HMRC Laser Single Sheet' or 'P60 Datamailer (Pegasus)'. П 6. Select the **Reports - Year-end Forms** command to print a P60 for each employee. Make sure your printer is loaded with the P60 stationery for the 2018-19 tax year. THIS CAN BE DONE AFTER THE YEAR-END IF NECESSARY. • A P60 WILL NOT BE PRINTED FOR LEAVERS. **Completing the Year-End**

 $\Box$ 

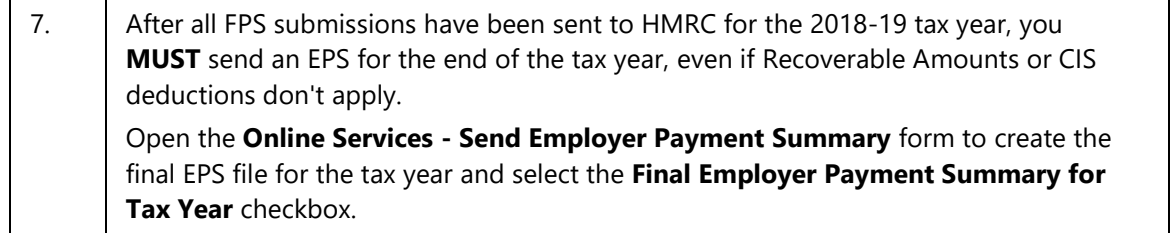

# <span id="page-9-0"></span>**STEP 3: Starting the New Tax Year**

THIS CHECKLIST DETAILS THE SUGGESTED STEPS FOR THIS PROCESS. PLEASE AMEND AS NECESSARY TO MATCH YOUR NORMAL PAYROLL TASKS.

Before using Capital Gold Payroll (4.07) in the 2019-20 tax year, the information for the old tax year for each company on the payroll needs to be cleared. Here is a list of tasks to start the new tax year in Capital Gold Payroll.

USE THE F1 HELP FOR ASSISTANCE WITH THE SCREENS.

# <span id="page-9-1"></span>**Running the Year-end and Checking Details & Options**

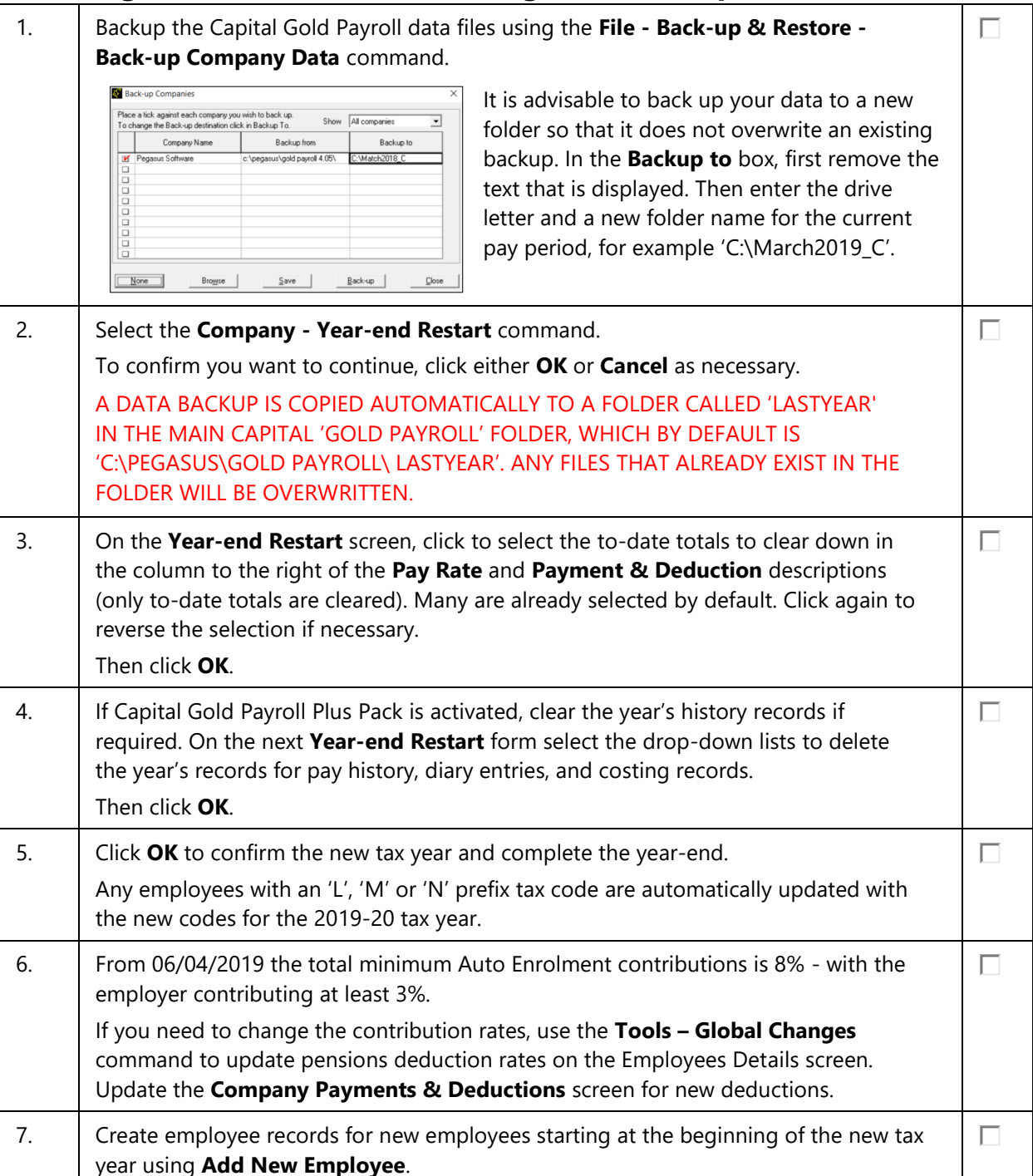

#### **Running the Year-end and Checking Details & Options** 8. You may need to amend existing employee details using **Alter Current Employee** or П **Tools – Global Changes**. For example, changing an employee's tax or NI code, Student Loans, Postgraduate Loans, company director status or Scottish/Welsh taxpayer status. 9. Update your **Company Options** screen for the NICs Employment Allowance, Small П Employer Relief and Apprenticeship Levy. 10. If you payroll company car benefits and have registered with HMRC to do so before П the start of the tax year, add company car details and allocate them to the employees using the **Configure Company Car Details** screen if necessary. If you have cars that meet the Real Driving Emission Step 2 (RDE2) regulation, we advise that you set the **Fuel Type** for vehicles to 'Diesel Meets RDE2 Regulation' and **Recalculate** the cash equivalent after year-end processing and before you run the first payroll of the new tax year. 11. To help with running payroll in the new tax year, update the **Payroll Calendar** screen  $\Box$ with **Payroll Dates** and **BACS Creation Dates** and **Processing Dates**. Also, check that the work period dates are correct.  $\Box$ 12. For those employees who have attachment of earnings orders, review the outstanding balances by opening the **Employee details** screen and clicking the **AEO Settings** screen on the **Pay/Deds** tab.  $\Box$ 13. If you are still using the 'default' password(s) for your payroll software, that is, those provided on first installation, we strongly recommend you change them to help you comply with General Data Protection Regulation (GDPR).